## **Perform Annual Renewal Instructions**

Before you get started, obtain an electronic copy of your complete professional liability policy (NOT just the declaration page). You can obtain a copy from your insurance carrier or by scanning a copy of your policy and saving it to your computer.

Begin the Participant renewal application from the Resource Desk under Participant column under Access CAP by clicking on **View/Edit my Participant record**. Type your unique **Username** and **Password**.

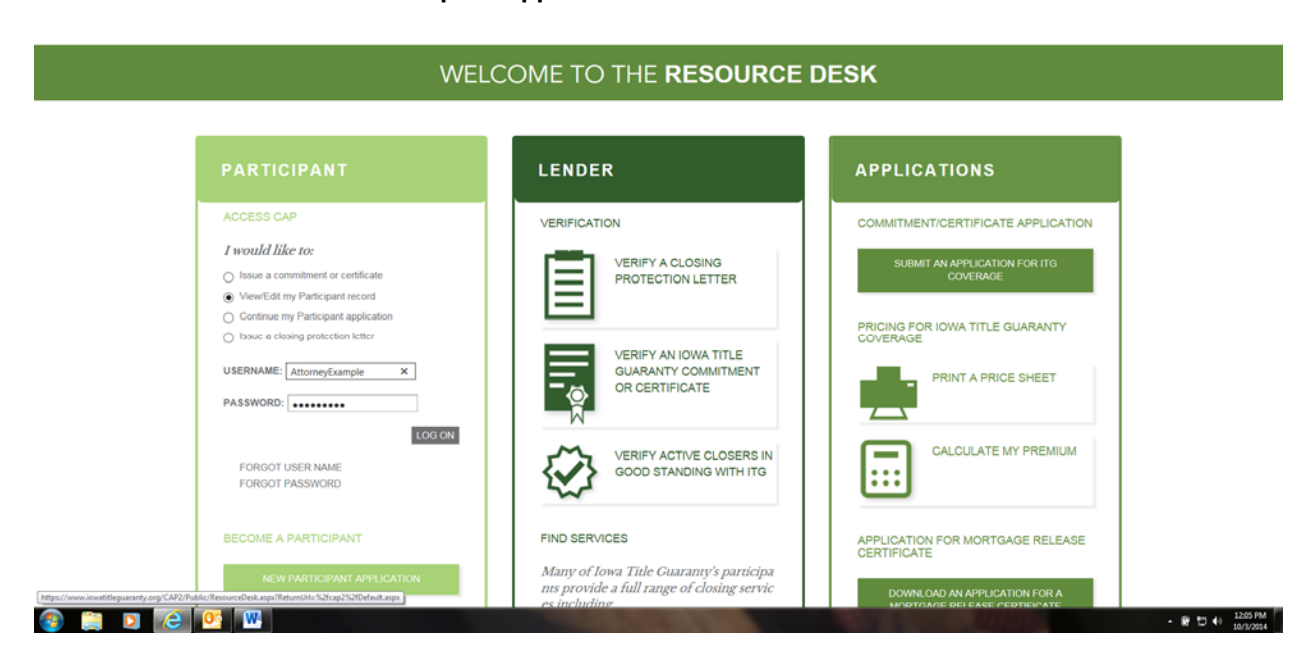

*Note!* **Do not start a new Participant Application.**

*Note!* **If you do not know your user name or password, click on Forgot User Name or Forgot Password. You will be asked to enter the email address associated with your Participant Record.**  Reset information will be sent to the email account. If you do not remember the email address, or you need further assistance, call the ITG Help Desk at (515)725-4357 or contact us by email at **titleguaranty@iowa.gov.** 

On the Participant List screen under Search Results, click on **View** next to the Name.

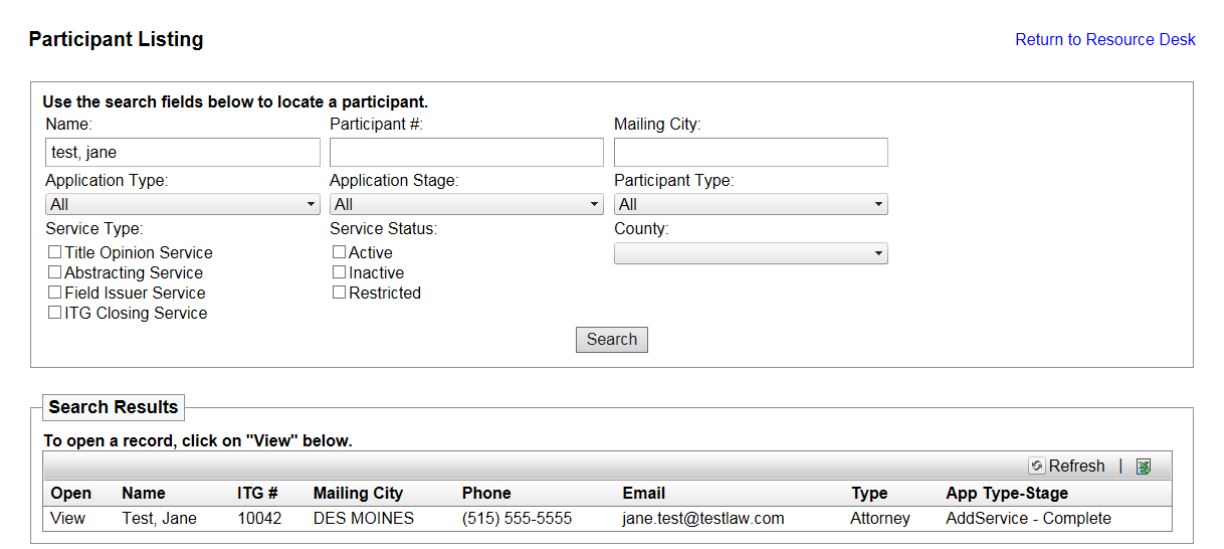

At the top of the Participant Detail screen is a quick view of the Participant's contact information. The Law Firm name is for ITG use only.

To submit your annual renewal, click on **Renew Service**. A popup will ask you if you want to renew service. If you wish to proceed, click on **Yes,** the Current Status changes to Pending Submission. You have now started the renewal application.

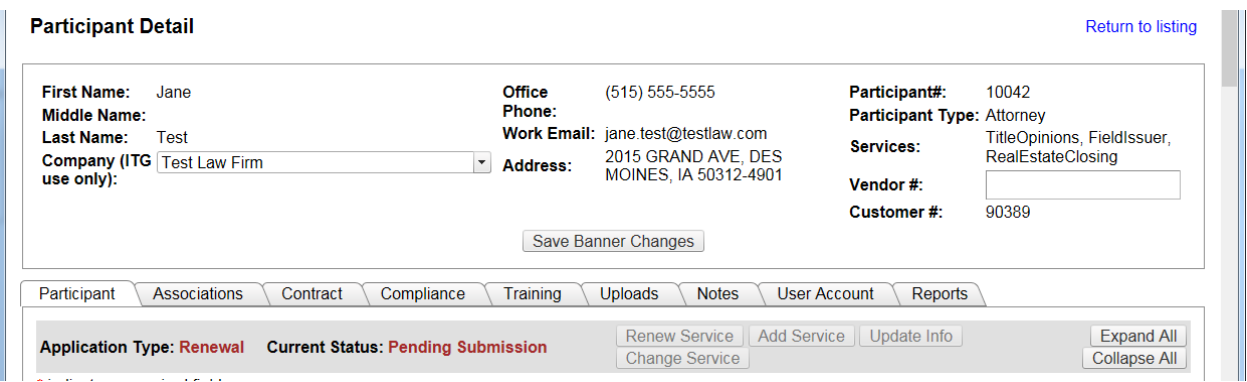

Note! You can open each section by clicking on the bold title at the top of each section, or you can **click on Expand All or Collapse All.**

*Note!* All items marked with a red asterisk  $(*)$  are required to be completed prior to submitting the **renewal. It is voluntary to complete the fields that are NOT required.**

In the Services section, each Service that you were previously approved to provide on behalf of ITG has a check box next to it. The status shows as Active.

Do you want to add or remove a Service? QAdd Service QRemove Service

If you wish to add a service, click on Add Service. Then, check the box for the new Service, this will add that section to the Renewal for you to complete. If you wish to remove a service, click on Remove Service. (Other than Field Issuer Service – ITG staff will need to remove this service for you)

**Attorney** – Can Add or Remove Abstracting & ITG Closer Services (can add Field Issuer Service) **Abstractor** – Can Add or Remove ITG Closer Service **ITG Closer** – Can't Add or Remove Services

*Note!* **If you are an Attorney, you will renew your participation for abstracting and closing services through the Attorney Participant application UNLESS you perform these services as a legal entity. If services are provided by a legal entity, then a separate application (or renewal) on behalf of that** entity should be submitted. Please contact ITG Help Desk at (515)725-4357 if you need to remove a **service provided by a legal entity from your record as an attorney.**

The information from your previous Questionnaire has transferred to the Participant Detail screen. Review the information, and change any information to make your record current.

### **Participant Information**

Complete the following required fields:

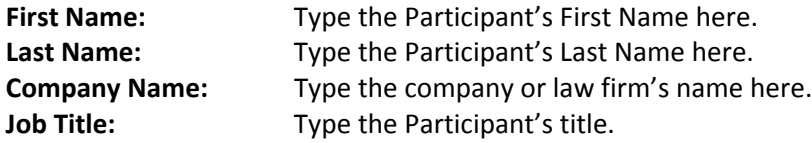

If Participant is a Legal Entity, the Name and Title of the Authorized Party to sign on behalf of the Legal Entity is required.

#### **Contact Information**

*Note!* Click on the pencil  $(\mathcal{P})$  icon to edit the information. Click on the trash can  $(\mathbb{I})$  icon to remove **the information. Click on + Add address, phone number, or email address to type new contact information.**

Complete the following required fields: **Add Address – Mailing:** Select Address Type 'Mailing', and type the Full Address, City, State, Zip Code, and County **Add Address – Physical:** Select Address Type 'Physical' and type the Full Address, City, State, Zip Code, and County Other address options are Billing and Other. **Add Phone Info – Office:** Select Phone Type 'Office' and type the Phone Number and an Extension, if needed Other phone options are Mobile, Fax, and Other.

Participant must enter at least one email address. Email is the primary method that ITG will use to communicate with you. **Add Email:** Select **Email Type** and type **Email Address** Click on **Save**.

You may add other contacts to the record if you desire.

## **Professional Liability Insurance**

If the insurance carrier for your liability insurance policy has not changed since your last renewal (or application if you became a participant last year), review the **Named Insured**, **Limits of Liability Per Claim**, **Limits of Liability Per Aggregate**, and **Name of Carrier**.

Click on the Pencil ( $\mathcal{D}$ ) icon to enter the current **Date of Expiration** and upload the **Policy Document**, and to update any additional fields. Complete the following required fields: **Date of Expiration 1999 1999 1999 Type the date using the format MM/DD/YYYY or MM/D/YYYY.** Click on the Calendar  $(\Box)$  popup to select a date. **Upload Copy of Policy** Click **Select**. Choose file to upload from your computer. Click on file name. Click on **Open**. Click on **Save**.

If this is no longer your insurance carrier, click on the garbage can  $(\mathbb{I})$  icon to remove this entry. Next, click on + Add New Liability Insurance Policy.

Complete the following required fields for the new policy:

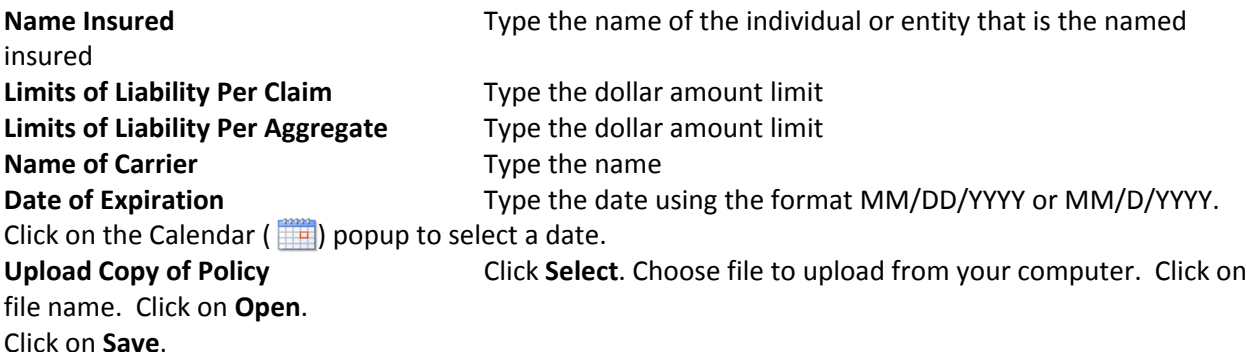

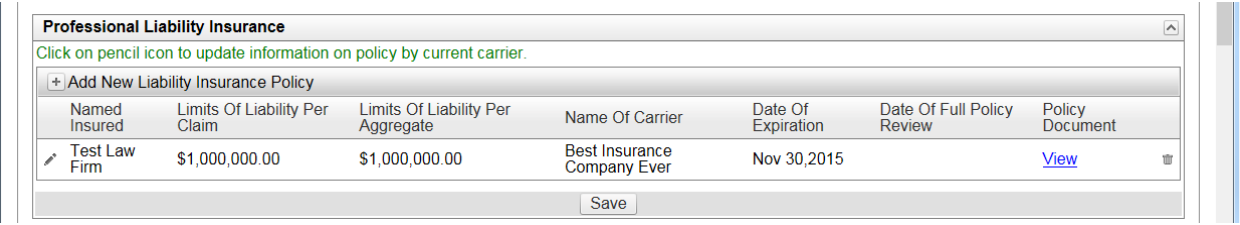

# **Background Information**

Click **Yes** or **No** on the required questions. To skip the questions related to key employees or principals, click on the box **I have no employees or principals.** To skip the questions related to outsourcing of services click on the N**o** box **Will any of the services be performed outside the US (by you or any critical subcontractor)?**

Click on **Save**.

# **Title Opinion Service**

Click **Yes** or **No** on the question, **"Are you currently licensed to practice law in Iowa?"** An Iowa law license is required to be an Attorney Participant.

An example of your signature block in provided. Edit the **Name, Title** and **Company Name** fields to show how you sign your title opinions. The signature block, once approved, is an attachment to the Participant Agreement.

Click on **Save**.

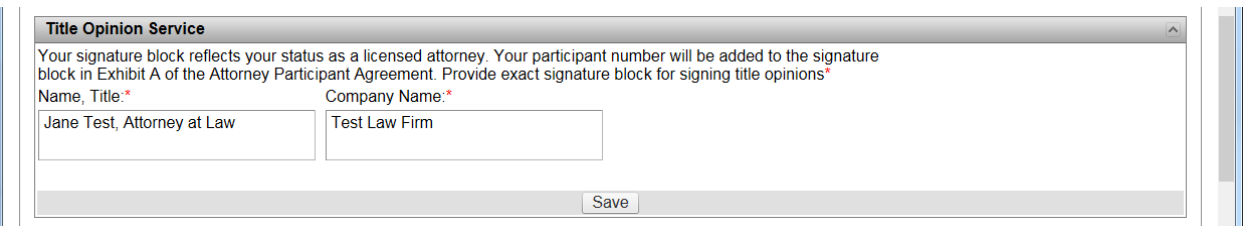

### **Field Issuer Service**

Click **Yes** or **No** on the question, **"Are you a member of the American Land Title Association (ILTA)?"**  The use of the ALTA forms for issuing ITG Commitments and Certificates requires a license from ALTA for any ITG Participant issuing more than 50 per year. ITG will pay the license fee on an annual basis. Should the ITG Participant desire full membership in ALTA, an additional fee is required.

An example of your signature block in provided. Edit the **Name, Title** and **Company Name** fields to show how you sign the ITG Commitments and Certificates. The signature block, once approved, is an attachment to the Participant Agreement.

Under **Financial Information for Payment of Incentives**, click on **Check** or **ACH Payment**. Type the required information.

### **For Attorneys:**

- **Social Security #:** Enter the number used to report taxable income to the Internal Revenue Service.
- **IRS W‐9 Form**: Upload copy of W‐9 for the participant (not the firm)

Click on **Save**.

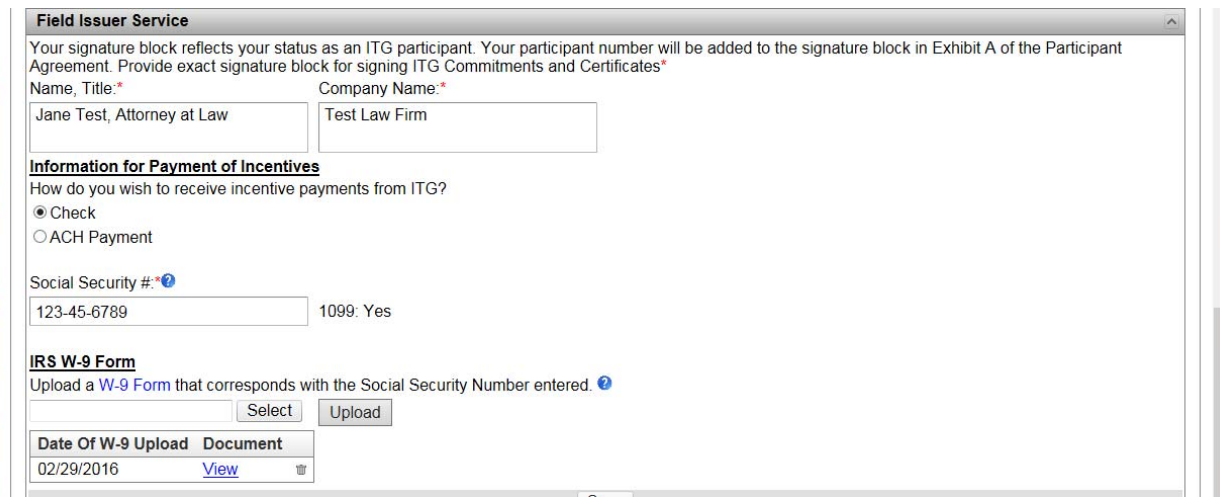

**For Legal Entities:**

- **Social Security Number (SSN)** or **Employer Identification Number (EIN):** Enter the number used to report taxable income to the Internal Revenue Service.
- **IRS W‐9 Form:** Upload copy of W‐9 for the Legal Entity

Click on **Save**.

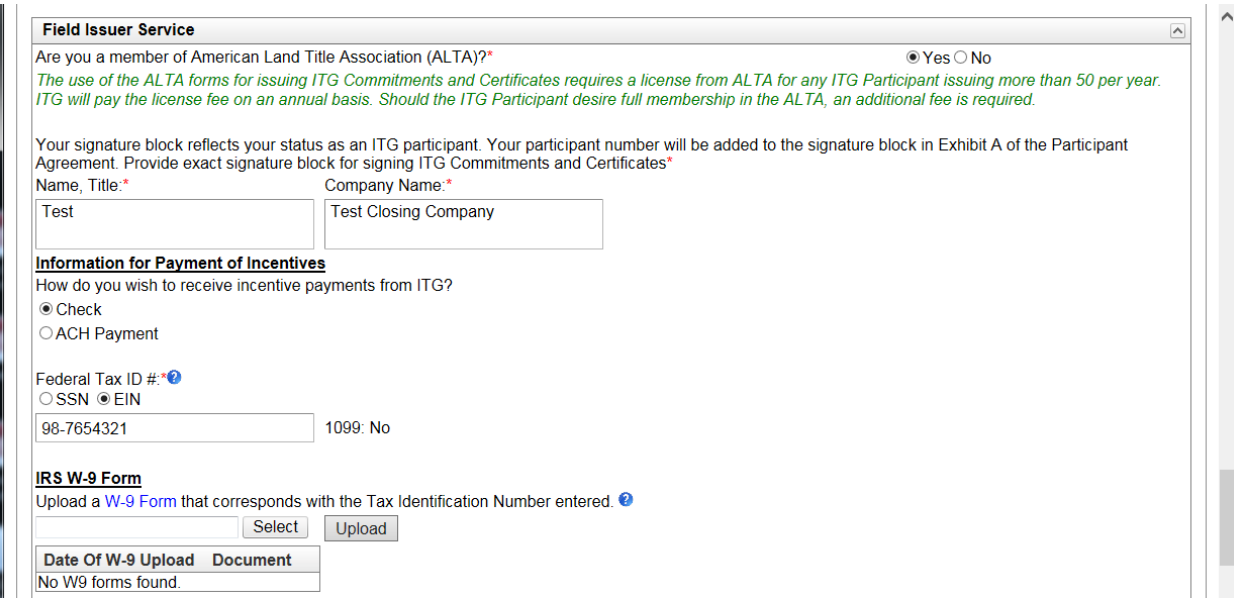

#### **Communication and Marketing Preferences**

You may respond to the remaining questions if you desire. Click on **Save**.

### **Attestation, Payment and Submission**

Read the attestation, and type the **Date** and **Signature**. You may view a draft copy of the Participation Agreement. The final version will be specific to the services that you are approved by ITG. If approved, you will receive an email with instructions for signing the actual Agreement. Click on **Save**.

The calculation for **Fee** for each **Service** offered is shown. There is no fee to be a Field Issuer. Select a **Payment Type**. If **Credit Card** is selected, enter the requested information. If **Pay by e‐Check** is selected, enter the requested information.

### *Note!* **Payment by check is no longer an option, payment must be made electronically.**

### Click on **Submit**.

If there are any mandatory fields that were not completed, you will see text that says: You must resolve the following issue(s) before submitting. Each section of the Application is shown in **bold** text. Within that section, the missing items are listed. When all fields are completed, you will be able to successfully **Submit** the Application.

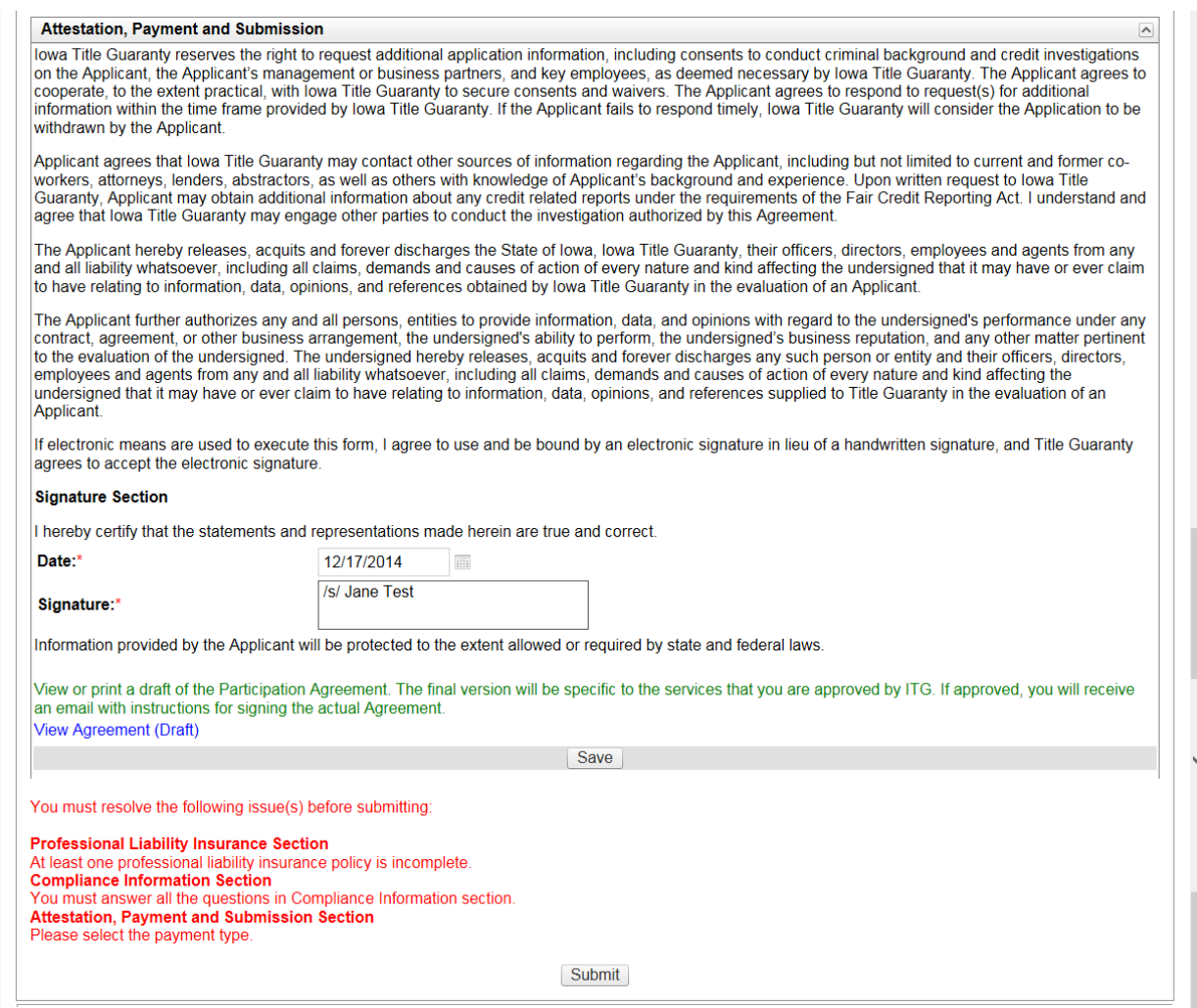